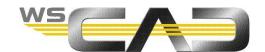

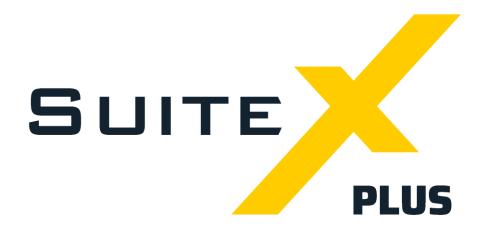

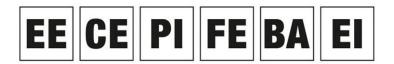

Electrical Engineering, Cabinet Engineering, P&ID, Fluid Engineering, Building Automation, Electrical Installation

# **PROJECT-SPECIFIC CONFIGURATION**

In the WSCAD SUITE you can adapt the predefined standard settings to your projects under **Tools | Settings (options)**. Some of these settings apply to all projects and others can be defined depending on the project.

The settings are divided as follows:

#### Application-specific:

These settings are global and apply to all projects, e.g., the settings for project backups or revision management. When defining the settings, no project is open or only a project in which the project-specific configuration is deactivated.

### Project-specific:

For these settings you can choose whether they apply globally or only to one project. The settings are project-specific if the project is open and the project-specific configuration is activated; otherwise, they are global. These settings include, for example, the display of interruption points and potentials, the type of numbering for components and cable cores as well as the part database used.

#### User-specific:

These settings only depend on the Windows login (account). Different Windows users can thus define their own representations of the cursor or the colors of the elements. User-specific settings remain user-specific in all cases.

You can specify whether the project-specific settings should be saved for each project when creating the project (see <u>Project-specific configuration when creating a new project</u>) or later via the project properties of the opened project (see <u>Activating or deactivating a project-specific configuration later</u>).

If you use a different project as a template when you create a new project, the project-specific settings are adopted from the template, provided the template already has project-specific settings and you leave the project-specific settings enabled for the new project.

If you disable the project-specific configuration in the project properties of the open project, the project-specific settings for this project are reset to the global settings.

If all projects are closed and you change project-specific settings, these changes are applied to all projects contained in the project management for which the project-specific configuration is disabled. For projects in which the project-specific configuration is enabled, their project-specific settings still apply.

A list of which settings are project-specific and which are still application-specific or user-specific even when the project-specific configuration is active can be found at the end of this article.

#### **Advantages**

The project-specific configuration is useful if

- different clients demand different representations from you.
- you want to create projects with different part databases.
- in a project that has been created once, the display should always remain the same, even if you now prefer different settings for new projects.

## **Disadvantages**

You should not use the project-specific configuration if

- you want a uniform presentation for all projects.
- new or changed parts (e.g., replacement types or changed prices) should also be available immediately for other projects.
- in the case of revisions, old projects should also be adapted to changed specifications for the presentation.
- if you import a project from a colleague and accompanying data (such as additionally used fonts) cannot be supplied.

### "User Rights" Add-On

The WSCAD user administration is available to you with the "User Rights" Add-On. This allows you to create WSCAD users and lock individual settings for each user.

### Tip

If an unspecific problem occurs with a WSCAD SUITE project and it is not possible to understand why, it is advisable to first back up the project and then delete the project-specific configuration. If this solves the problem, you know that it is due to the project-specific settings. The project-specific configuration is also saved when the project is backed up.

# Project-specific configuration when creating a new project

When you create a new project, you can decide in step 3 of the wizard whether you want to leave the radio button **Project-specific configuration** activated (default) and thus be able to customize all project-specific settings for this project or whether the global settings should apply to the project (radio button deactivated).

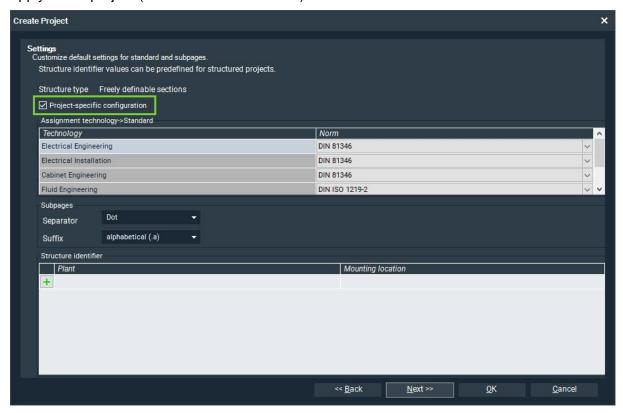

### Important:

If you change project-specific settings in an open project with a deactivated project-specific configuration, these settings also apply to all other projects with deactivated project-specific configurations.

If you change application-specific settings in an open project, these apply to all projects anyway.

## Activating or deactivating a project-specific configuration later

You can use the properties dialog of the open project to subsequently change whether the project should use the project-specific settings or the application-specific settings.

If the entry **ON -> Create project-specific configuration** is selected in the **External configuration** drop-down list, there is a distinction between project-specific and application-specific settings. If you change project-specific settings in the open project, they only apply to this project.

If **OFF** -> **Delete project-specific configuration** is selected instead, all existing project-specific settings are deleted, and the global settings are applied instead.

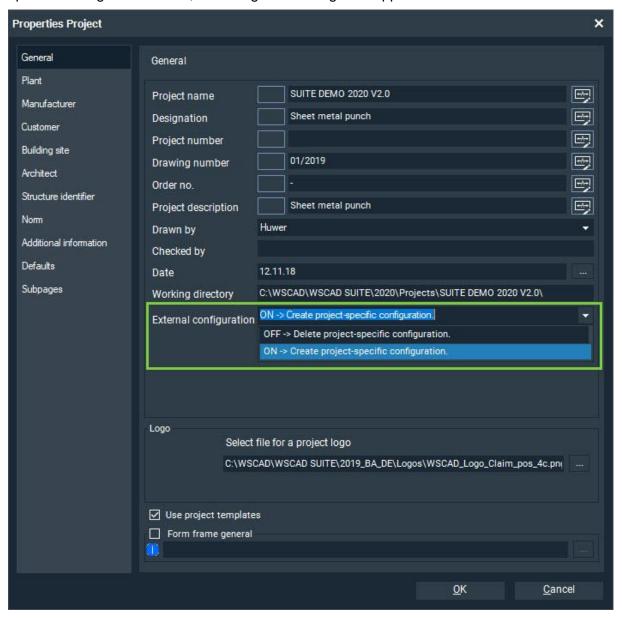

### Important:

If the radio button is deactivated, please note that the project-specific settings for this and other projects may change automatically. This occurs when all projects are closed and project-specific settings are changed, or when the project-specific settings are changed in another open project with the project-specific configuration also deactivated.

# **Configuration files**

The project-specific and user-specific settings are saved in the configuration files.

- If you change a project-specific setting, this is entered in the corresponding section in the file
  - <WSCAD project directory>\Settings\project.wsCFG.
- If you change a user-specific setting, this is saved in the corresponding section in the file <WSCAD installation directory>\Settings\>Windows-User>\user.wsCFG.

### **Settings table**

### Abbreviations:

A: Application-specific (program-specific) settings

P: Project-specific settings

U: User-specific settings

| Tools   Settings (options) | Explanation                             | Α | Р | U |
|----------------------------|-----------------------------------------|---|---|---|
| General                    | Automatically load drawing on program   |   |   | Х |
|                            | start.                                  |   |   |   |
| General                    | Save image position and zoom with every |   |   | Х |
|                            | drawing.                                |   |   |   |
| General                    | Orthogonal drawing mode                 |   |   | Х |
| General                    | Snap                                    |   |   | Х |
| General                    | Quadrant zoom                           |   |   | Х |
| General                    | Show flag for multilingual text entry.  |   | Х |   |
| General                    | Multilingual text entry                 |   | Х |   |
| General                    | Zoom via mouse wheel                    |   |   | Х |
| General                    | Work direction                          |   | Х |   |
| General                    | Shortcut for aux. lines                 | Х |   |   |
| General                    | Copyright                               | Х |   |   |
| General                    | Copyright notice                        | Х |   |   |
| Language                   | Language program                        |   |   | Х |
| Language                   | Language help area                      |   |   | Х |
| Language                   | Remaining settings                      |   | Х |   |
| Safety                     | Audio signal for incorrect user input   | Х |   |   |
| Safety                     | Deleted files into the recycle bin      | Х |   |   |
| Safety                     | Prompts for creating a project backup   | Х |   |   |
| Safety                     | Create automatic backup every minutes   | Х |   |   |
| Safety                     | Create automatic backup                 | Х |   |   |
| Directories                | Data directory                          | Х |   |   |
| Directories                | Directory - Projects                    | Х |   |   |
| Directories                | Directory - Libraries                   |   | Х |   |
| Directories                | Directory - Databases                   |   | Х |   |
| Directories                | Directory - Data sheets                 | Х |   |   |
| Directories                | Directory - Help files                  | Х |   |   |
| Directories                | Directory - Global logos                | Х |   |   |
| Directories                | Directory - Pattern                     | Х |   |   |
| Directories                | Directory - Backup                      |   |   | Х |
| Directories                | Directory - Temporary files             |   |   | Х |
| Directories                | Directory - Templates                   |   | Х |   |
| Directories                | Directory - Macros                      |   | Х |   |
| Directories                | Directory - Project Wizard macros       | Х |   |   |
| Directories                | Directory - Plugins                     | Х |   |   |
| Directories                | Directory - 3D                          |   | Х |   |
| Internet                   | WebHelp                                 | Х |   |   |
| Internet                   | Remaining settings                      | Х |   |   |
| View                       | Color scheme                            |   |   | Х |

| Tools   Settings (options)     | Explanation                                   | Α | P | U        |
|--------------------------------|-----------------------------------------------|---|---|----------|
| View                           | Coordinate display                            |   | Χ |          |
| View                           | Date                                          |   | Х |          |
| View                           | Tiles minimum width                           |   |   | Х        |
| View                           | Match background color to interface design    |   |   | Х        |
| View                           | Ref. desig Font weight                        |   | Х |          |
| View                           | Ref. desig No leading sign                    |   | Х |          |
| View                           | Ref. desig Always show complete ref.          |   | Х |          |
|                                | name                                          |   |   |          |
| View                           | Logo                                          | Х |   |          |
| View   Cursor                  | Settings for cursor                           |   |   | Х        |
| View   Element colors          | Predefined colors for elements                |   |   | Х        |
| View   Cabinet colors          | Predefined colors for Cabinet                 |   |   | Х        |
| View   Colors xxx   Custom     | User-defined colors (64 colors UC065 -        | Х |   |          |
| Vr. IT. (                      | UC128)                                        |   |   |          |
| View   Text                    | Definitions for texts                         |   | Х |          |
| View   Lines                   | Definitions for lines                         | Х |   |          |
| View   Layer                   | Definitions for layers                        |   | Х |          |
| View   Contact comb            | Settings for contact combs                    |   | Х |          |
| View   Connection              | Settings for connections                      |   | Х |          |
| View   Default                 | Defaults                                      |   |   | Х        |
| View   Symbol Editor           | Settings of Symbol Editor                     |   | Х |          |
| Printer                        | Definition printer                            |   |   | Х        |
| Paper sizes                    | Definition of paper sizes                     | Х |   |          |
| Project                        | Separator                                     | Х |   |          |
| Project                        | Suffix                                        | Х |   |          |
| Project                        | Norms                                         | Х |   |          |
| Project                        | Auto-PDF export on closing project            |   | Х |          |
| Project                        | Retain all structure identifiers when copying |   | Х |          |
| D 1 (17 1)                     | documents                                     |   |   |          |
| Project   Templates            | Definitions for templates                     |   | Χ |          |
| Project   Structure templates  | Structure templates                           | Х |   |          |
| Project   Structure identifier | Definitions for structure identifiers         | Х |   |          |
| Project   Defaults             | Defaults (Additional information)             | Х |   |          |
| Project   Revision management  | Definitions of Revision Management            | Х |   |          |
| Master data                    | No settings                                   | - | - | -        |
| Master data   Part             | Settings - Part                               |   | Х |          |
| Master data   Data point       | Settings - Data Point Management              |   | Х |          |
| management                     | 0 11 1                                        |   |   |          |
| Master data   Lexicon          | Settings - Lexicon                            |   | Х |          |
| Master data   Addresses        | Settings - Addresses                          | Х |   |          |
| Master data   Color code       | Settings - Color code                         |   | Х |          |
| Master data   Online documents | List - Online documents                       | Х |   |          |
| Symbol                         | Settings for symbols                          |   | Х |          |
| Symbol   Properties            | Show electrical properties from EI in EE as   |   | Х |          |
|                                | well                                          |   |   |          |
| Symbol   Additional texts      | Definitions - Additional texts                | 1 | Х |          |
| Symbol   Black box             | Definitions - Black box                       | 1 | Х |          |
| Symbol   Component box         | Definitions - Component box                   | 1 | Х |          |
| Symbol   Structure area        | Settings - Structure area                     | - | Х |          |
| Symbol - Parent/Child          | Properties - Parent/Child element             | 1 |   |          |
| Symbol   Cable                 | Properties - Cable and                        |   | Х |          |
| 0                              | predefined symbols for cable                  | 1 |   |          |
| Symbol   Terminal              | Properties - Terminals and                    |   | Χ |          |
| 0                              | predefined symbol for terminals               |   |   |          |
| Symbol - Plug/Socket           | Properties - Plugs/sockets and                |   | Χ |          |
|                                | predefined symbols for plugs and sockets      | - |   | <u> </u> |
| Symbol   Contactor             | Properties - Contactor and                    |   | Χ |          |
|                                | Predefined symbols for contacts               |   |   |          |

| Tools   Settings (options)        | Explanation                                         | Α       | Р | U |
|-----------------------------------|-----------------------------------------------------|---------|---|---|
| Symbol   PLC                      | Properties - PLC                                    |         | Х |   |
| Symbol   PLC special texts        | Definitions PLC special texts                       |         | Х |   |
| Numbering                         | No settings                                         | -       | - | - |
| Numbering   Reference             | Settings - Numbering - Reference                    |         | Х |   |
| Numbering   Cable wire            | Settings - Numbering - Cable wire                   |         | Х |   |
| Numbering   Terminal              | Settings - Numbering - Terminal                     |         | Х |   |
| Numbering   Plug                  | Settings - Numbering - Plug                         |         | Х |   |
| Report                            | Expand text <data content=""> with ref. name</data> |         | Х |   |
| Report                            | Use installed Microsoft Excel version for           | Х       |   |   |
|                                   | Excel export                                        |         |   |   |
| Report                            | Build project database for overall report           |         | Х |   |
| Report                            | Use increment from form                             |         | Х |   |
| Report                            | Library - Graphical terminal chart                  |         | Х |   |
| Report                            | Library - Graphical cable chart                     |         | Х |   |
| Report                            | Format for length specifications                    |         | Х |   |
| Various lists and plans           | Remaining settings                                  |         | Х |   |
| Cross-reference                   | Settings - Cross-references                         |         | Х |   |
| Technology cross-reference        | Settings - Technology cross-references              |         | Х |   |
| Labels                            | Settings of submenu items                           | Х       |   |   |
| Installation                      | Settings - Installation                             |         | Х |   |
| Installation                      | Create plan - Distance left                         | Х       |   |   |
| Installation   Installation zones | Positions of installation zones                     |         | Х |   |
| Installation   Wall hatching      | Wall hatching                                       |         | Х |   |
| Installation   Cable              | Styles - Cable                                      | Х       |   |   |
| Installation   Laying system      | Styles - Laying system                              | Х       |   |   |
| Cabinet                           | Settings - Cabinet                                  |         | Х |   |
| Cabinet   3D                      | Settings - Cabinet 3D                               |         | Х |   |
| Cabinet   Routing                 | Settings - Cabinet Routing                          |         | Х |   |
| Fluid                             | Settings - Fluid                                    |         | Х |   |
| Building Automation               | Settings - Building Automation                      |         |   | Х |
| Building Automation - Medium      | Definitions - Medium connection line                | Х       |   |   |
| connection line                   |                                                     |         |   |   |
| Building Automation   Building    | Definition of "BKS_Open" plugin                     |         | х |   |
| Automation Plugin                 |                                                     | $\perp$ |   |   |
| P+I Diagram                       | P&ID settings                                       |         |   | Х |
| P+I Diagram   Medium connection   | Definitions - Medium connection line                | Х       |   |   |
| line                              | D 1 1147 10 11                                      |         |   |   |
| Add-On Project Wizard             | Project Wizard Settings                             | Х       |   |   |
| Add-On Project Wizard   Positions | Definition of positions                             | Х       |   |   |
| Add-On Project Wizard   Variable  | Definition of variables                             | Х       |   |   |